# **Accesso degli MMG alla piattaforma nazionale di vaccinazione Anti-Covid19**

Link di accesso: <https://somministrazioni.vaccinicovid.gov.it/>

- 1) Per accedere la prima volta ( usando le credenziali del tipo **utente: codice fiscale, password** da utilizzare per le vaccinazioni a domicilio )
- 2) Al primo accesso viene richiesto di modificare la password
- 3) Inserire la nuova password e confermare l'operazione
- 4) Modificata la password viene richiesto il numero di cellulare da associare all'utenza e sul quale verranno inviati gli OTP da inserire ad ogni accesso alla piattaforma
- 5) Dopo aver verificato la correttezza del numero si procede con la conferma dell'operazione
- 6) Ricezione codice OTP al numero appena censito
- 7) Inserite il codice OTP nel campo di richiesta OTP
- 8) Dopo l'inserimento del codice procedere con la validazione confermando l'operazione
- 9) L'accesso alla piattaforma è completato, è necessario ricordare la nuova password per i successivi accessi

# **SCELTA CENTRO VACCINALE per le vaccinazioni domiciliari dei NON DEAMBULANTI**

# Dalla maschera seguente selezionare la provincia e il comune del proprio distretto sanitario:

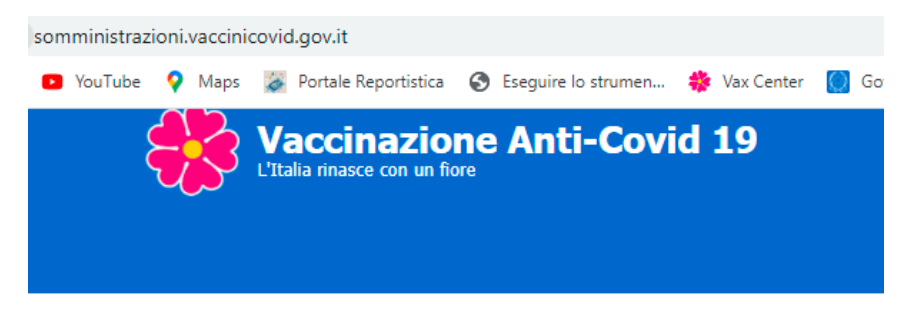

## **Seleziona Centro**

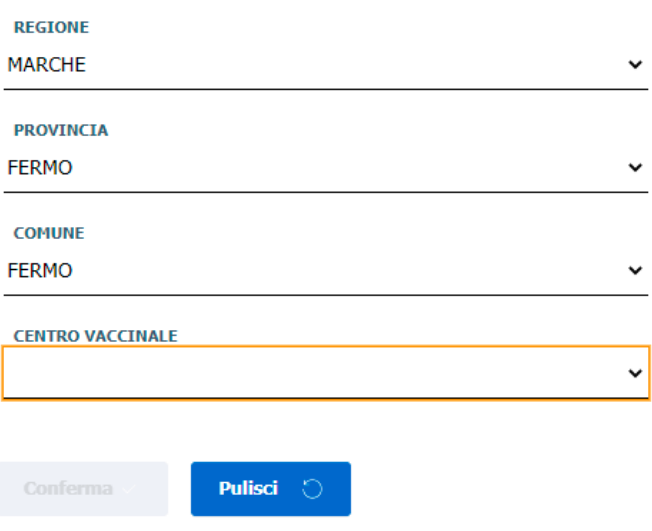

Selezionare nel campo " CENTRO VACCINALE" il centro vaccinale "CV MMG-AVx-1xx" in cui AVx è la propria Area Vasta e 10x è il proprio distretto ( esempio CV MMG – AV4-111)

## **NUMERO HELP DESK 02 82444830 dalle ore 8:00 – 18:00**

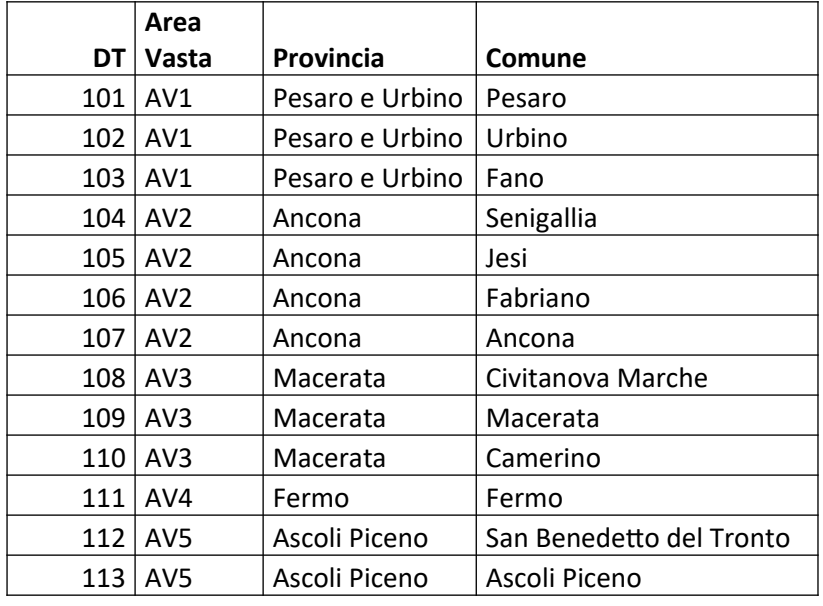

Si riporta di seguito la tabella dei distretti e relativo Comune